# **ADDIMAT SYSTEMKASSE ASK-11**

# **Bonieren**

Wird keine Tischnummer eingegeben, ist automatisch der Tisch 0 aktiv. Dieser Tisch kann verschieden konfiguriert werden.

- Einzelbon: für jede Buchung wird ein separater Bon ausgedruckt
- Sammelbon: alle Buchungen können auf einem gemeinsamen Bon gedruckt werden (wie Tischrechnung)
- $-$  Einzelbon  $+$  Sammelbon

#### **1. Tisch eröffnen**

- 1. Stift in Kasse stecken
- 2. Tischnummer eingeben
- 3. Taste: **TISCH NR.** drücken  $\rightarrow$  Anzeige: Tischnummer und Bezüge auf Tisch

#### **2. Fixartikel bonieren**

- 1. Stift in Kasse stecken
- 2. ev. Tischnummer eingeben und Taste: **TISCH NR.** drücken
- 3. ev. Anzahl eingeben und Taste: **X** drücken
- 4. **FIXTASTE** drücken
	- $\rightarrow$  Anzeige: Bezüge auf Tisch
- 5. Stift aus Kasse ziehen

#### **3. Artikel bonieren**

- 1. Stift in Kasse stecken
- 2. ev. Tischnummer eingeben und Taste: **TISCH NR**. drücken
- 3. ev. Anzahl eingeben und Taste: **X** drücken
- 4. Artikel Nummer eingeben
- 5. Taste: **ART** drücken
	- $\rightarrow$  Anzeige: Bezüge auf Tisch
- 6. Stift aus Kasse ziehen

# **4. Beträge auf Sparten/Gruppen bonieren**

- 1. Stift in Kasse stecken
- 2. ev. Tischnummer eingeben und Taste: **TISCH NR**. drücken
- 3. ev. Anzahl eingeben und Taste: **X** drücken
- 4. Betrag eingeben
- 5. mit gewünschter Sparten-Taste bestätigen oder wenn der Sparte Gruppen hinterlegt sind, mit Taste:  $\mathbf \nabla$  oder  $\mathbf \nabla$  gewünschte Gruppe anwählen und mit Taste: **R** bestätigen
- 6. Stift aus Kasse ziehen

#### **5. Artikel aus Sparte / Gruppe bonieren**

- 1. Stift in Kasse stecken
- 2. ev. Tischnummer eingeben und Taste: **TISCH NR.** drücken
- 3. Gewünschte Sparten- oder Gruppen-Taste drücken oder wenn der Sparte Gruppen hinterlegt sind, gewünschte Sparten-Taste drücken mit Taste:  $\bm{\downarrow}$  oder  $\bm{\uparrow}$  gewünschte Gruppe anwählen und mit Taste: **R** bestätigen Anzeige: Artikel/Sparte oder Artikel/Gruppe
- 4. mit Taste:  $\blacklozenge$  oder  $\blacklozenge$  gewünschten Artikel anwählen
- 5. ev. Anzahl eingeben und Taste: **X** drücken
- 6. mit Taste: **ART** bestätigen
- 7. mit Taste:  $\blacklozenge$  oder  $\blacklozenge$  nächsten Artikel anwählen oder mit Taste: **R** bestätigen
	- $\rightarrow$  Sparten- oder Gruppenfenster wird geschlossen.
- 8. Stift aus Kasse ziehen

Anstelle des Cursors können die Artikel auch direkt via Artikelnummer gebucht werden.

mit Taste: ← und → kann geblättert werden mit Taste: **CLR** Sparten- oder Gruppen-Fenster verlassen

#### **6. Artikel mit Zubereitungsliste/Beilagenliste (je nach Konfiguration)**

 $\rightarrow$  Nachdem der gewünschte Artikel (Fixtaste oder Artikelnummer) angewählt wurde, öffnet sich automatisch das Fenster Zubereitung oder Beilagen

# **Wahl der Zubereitung**

- 1. mit Taste:  $\blacklozenge$  oder  $\blacklozenge$  gewünschte Zubereitung anwählen
- 2. und mit Taste: **R** bestätigen  $\rightarrow$  Zubereitungs-Fenster wird geschlossen

#### **Wahl der Beilagen**

- 1. mit Taste:  $\blacklozenge$  oder  $\blacklozenge$  gewünschte Beilagen anwählen
- 2. ev. Anzahl eingeben und Taste: **X** drücken
- 3. mit Taste: **ART** bestätigen
- 4. mit Taste:  $\blacklozenge$  oder  $\blacklozenge$  nächste Beilage anwählen oder mit Taste: **R** bestätigen → Beilagen-Fenster wird geschlossen

Anstelle des Cursors können die Zubereitung und Beilagen auch direkt via Artikelnummer gebucht werden.

#### **7. Tischsplitting**

- 1. Stift in Kasse stecken
- 2. Tischnummer von Tisch a eingeben
- 3. Taste: **TISCH NR.** drücken
- 4. Tischnummer von Tisch b eingeben
- 5. Taste: **TISCH SPLIT** drücken  $\rightarrow$  Anzeige: Tischnummer und Bezüge auf Tisch a und b
- 6. in Tisch a mit Taste:  $\forall$  oder  $\uparrow$  Buchung wählen
- 7. ev. Anzahl eingeben und Taste: **X** drücken
- 8. mit Taste: **R** bestätigen
- 9. weitere Artikel auswählen und mit Taste: **R** bestätigen, oder
- 10. Stift aus Kasse ziehen

# 8. Tisch "X" abrechnen, Provisorische Tischrechnung

- 1. Stift in Kasse stecken
- 2. Tischnummer eingeben
- 3. Taste: **TISCH NR.** drücken  $\rightarrow$  Anzeige: Tischnummer und Bezüge auf Tisch
- 4. Taste: **X-TOTAL** drücken  $\rightarrow$  provisorische Rechnung wird ausgedruckt
- 5. Stift aus Kasse ziehen

# 9. Tisch "Z" abrechnen, Tischrechnung

- 1. Stift in Kasse stecken
- 2. Tischnummer eingeben
- 3. Taste: **TISCH NR.** drücken  $\rightarrow$  Anzeige: Tischnummer und Bezüge auf Tisch
- 4. Taste: **Z-TOTAL** drücken

 $\rightarrow$  Anzeige: Z- Abrechnung ?

- 5. Taste: **Z-TOTAL** drücken  $\rightarrow$  Tischrechnung wird ausgedruckt und zugleich gelöscht
- 6. Stift aus Kasse ziehen

# **10. Beträge auf Kredite umbuchen (je nach Konfiguration)**

- 1. Stift in Kasse stecken
- 2. Betrag eingeben
- 3. mit gewünschter Kredit-Fixtaste bestätigen oder
- 4. Taste: **KREDIT-AUSWAHL** drücken mit Taste:  $\bm{\downarrow}$  oder  $\bm{\uparrow}$  gewünschte Kreditart anwählen
- 5. mit Taste: **R** bestätigen  $\rightarrow$  Kredit-Fenster wird geschlossen
- 6. Stift aus Kasse ziehen  $\rightarrow$  Kredit-Bon wird ausgedruckt

# **11. Sofortstorno**

- Mit Taste: **STORNO** kann letzte Buchung/Buchungen rückgängig gemacht werden

#### **12. Offene Tische / Service-Umsatz / Produktetotal ausdrucken**

- 1. Stift in Kasse stecken
- 2. Taste: **SERVICE NR.** drücken, Anzeige: Auswahlfenster
- 3. Nr. **1** wählen = Offene Tische werden ausgedruckt. oder Nr. **2** wählen = Tagesumsatz wird ausgedruckt oder Nr. **3** wählen = Produktetotal wird ausgedruckt oder Nr. **4** wählen = Offene Tische, Tagesumsatz und Produktetotal werden ausgedruckt
- 4. Taste: **CLR** drücken oder Stift aus Kasse ziehen.

## **13. Proformarechnung**

Die Proforma-Rechnung kann nur auf einem leeren Tisch erstellt werden.

- 1. Stift in Kasse stecken
- 2. gewünschte Tischnummer eingeben
- 3. Taste: **TISCH NR.** drücken
- 4. Betrag oder entsprechende Artikel eingeben
- 5. Taste: **PROFORMA** drücken
	- $\rightarrow$  Anzeige: Proforma Rechnung
- 6. Taste: **PROFORMA** drücken
	- $\rightarrow$  Proformarechnung wird ausgedruckt.
- 7. Stift aus Kasse ziehen

# **14. Sammelbon für externe Drucker (z.B. Küchendrucker)**

- Buchungen können spartenweise einem externen Drucker zugewiesen werden.
- Eine Kopie kann auf dem Kassendrucker gedruckt werden.
- Existiert kein externer Drucker, kann der Sammelbon dem Kassendrucker zugewiesen werden.
- Der Ausdruck erfolgt automatisch, wenn der Stift aus der Kasse gezogen oder ein Tischwechsel getätigt wird.

# **Anwender Funktionen ( Eingaben über Tastenfeld)**

# **D Konfiguration Diese Funktionen können nur mit dem D-Stift ausgeführt werden.**

#### **D 1. Service-Anmeldung:**

- 1. D-Stift in Kasse stecken  $\rightarrow$  Anzeige: Status Menu
- 2. Nr. 1 wählen  $\rightarrow$  Anzeige: Service Anmeldung
- 3. gewünschte Nr. eingeben und
- 4. Taste: **SERVICE NR**. drücken
	- $\rightarrow$  Anzeige: Service xx angemeldet
- 5. mit Taste: **R** bestätigen
- 6. Stift aus Kasse ziehen

#### **D 2. Service-Abmeldung**

- 1. D-Stift in Kasse stecken  $\rightarrow$  Anzeige: Status-Menu
- 2. Nr. 2 wählen  $\rightarrow$  Anzeige: Service Abmeldung
- 3. gewünschte Nr. eingeben und
- 4. Taste: **SERVICE NR**. drücken  $\rightarrow$  Anzeige: Service xx abgemeldet
- 5. mit Taste: **R** bestätigen
- 6. Stift aus Kasse ziehen

#### **D 3. Manuelle Synchronisation (nur wenn 2-Kassenverbund)**

(siehe Beiblatt)

#### **D 4. Life List (Nur wenn 2-Kassen-Verbund)**

(siehe Beiblatt)

#### **D 5. Verbund Setup (Nur wenn 2-Kassen-Verbund)**

(siehe Beiblatt)

### **D 6. Preisauswahl (generelle Umschaltung, wenn Service PN = 0 )**

- 1. D-Stift in Kasse stecken  $\rightarrow$  Anzeige: Status-Menu
- 2. Nr.  $6$  wählen  $\rightarrow$  Anzeige: Aktuelles Preisniveau
- 3. Mit Taste: **0-4** gewünschtes Preisniveau eingeben
- 4. mit Taste: **R** bestätigen
- 5. Stift aus Kasse ziehen

#### **D 7. Umschaltzeiten**

- 1. D-Stift in Kasse stecken  $\rightarrow$  Anzeige: Status-Menu
- 2. Nr. 7 wählen  $\rightarrow$  Anzeige: Umschaltzeiten
- 3. mit Taste:  $\blacklozenge$  oder  $\blacklozenge$  kann nun die gewünschte Schaltstufe angewählt werden,
- 4. mit Taste: **R** bestätigen. → Anzeige: Menu der Umschaltzeit 1
- 5. mit Taste: **0-8** gewünschten Tagestyp wählen und mit Taste: # abschliessen.

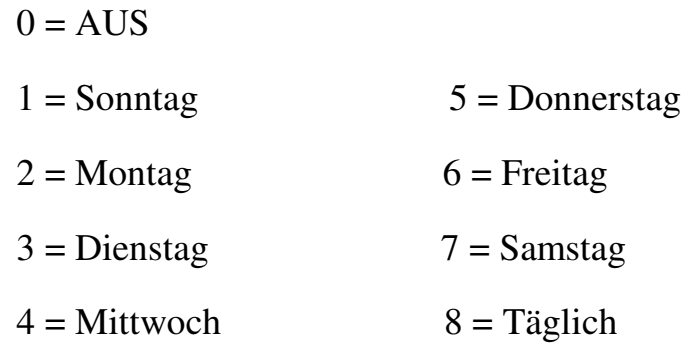

- 6. gewünschte Zeit (Beginn) eingeben und mit Taste: # abschliessen.
- 7. gewünschte Zeit (Ende) eingeben und mit Taste: # abschliessen.
- 8. gewünschtes Preisniveau eingeben und mit Taste: # abschliessen.
- 9. mit Taste: **R** bestätigen.
- 10. Stift aus Kasse ziehen.

#### **D 8. Datum / Uhrzeit**

- 1. D-Stift in Kasse stecken  $\rightarrow$  Anzeige: Status-Menu
- 2. Nr.  $8$  wählen  $\rightarrow$  Anzeige: Datum / Uhrzeit
- 3. mit Taste:  $\blacklozenge$  oder  $\blacklozenge$  das gewünschte Feld anwählen
- 4. gewünschten Wert eingeben
- 5. mit Taste:  $\blacklozenge$  oder  $\blacklozenge$  auf das nächste Feld oder
- 6. mit Taste: **R** bestätigen
- 7. Stift aus Kasse ziehen

#### **D 9. Journal**

- 1. D-Stift in Kasse stecken  $\rightarrow$  Anzeige: Status-Menu
- 2. Nr.  $9$  wählen  $\rightarrow$  Anzeige: Journal
- 3. mit Taste:  $\blacklozenge$  oder  $\blacklozenge$  das gewünschte Feld anwählen
- 4. gewünschten Wert eingeben
- 5. mit Taste:  $\blacklozenge$  oder  $\blacklozenge$  auf das nächste Feld oder
- 6. mit Taste: **R** bestätigen
- 7. Journal wird ausgedruckt
- 8. Stift aus Kasse ziehen

Das Journal kann auch selektiv nach Tisch- und/oder Service ausgedruckt werden. Dazu das Feld "nein" mit #-Taste auf "ja" schalten und gewünschte Tischund/oder Service-Nr. eingeben.

# **P Programmieren Diese Funktionen können nur mit dem P-Stift ausgeführt werden.**

#### **P 1. Service Programmierung**

- 1. P-Stift in Kasse stecken  $\rightarrow$  Anzeige: Programmieren
- 2. Nr. **1** wählen = Service Programmierung
- 3. mit Taste:  $\blacklozenge$  oder  $\blacklozenge$  gewünschte Service-Nr. anwählen oder
- 4. Service-Nr. eingeben und Taste: **SERVICE NR.** drücken
- 5. mit Taste: **R** bestätigen → Anzeige: aktuelle Programmierung
- 6. mit Taste:  $\blacklozenge$  oder  $\blacklozenge$  gewünschte Position anwählen.
- 7. Aenderung eingeben
- 8. mit Taste:  $\blacklozenge$  oder  $\blacklozenge$  nächste Position anwählen oder mit Taste: **R** bestätigen
- 9. P-Stift aus Kasse ziehen

#### **P 2. Artikel Programmierung**

- 1. P-Stift in Kasse stecken  $\rightarrow$  Anzeige: Programmieren
- 2. Nr. **2** wählen = Artikel Programmierung
- 3. mit Taste:  $\blacklozenge$  oder  $\blacklozenge$  gewünschte Artikel-Nr. anwählen oder Fixtaste drücken (Artikel wird automatisch angewählt) oder Artikel-Nr. eingeben und Taste: **ART** drücken
- 4. mit Taste: **R** bestätigen → Anzeige: aktuelle Programmierung
- 5. mit Taste:  $\blacklozenge$  oder  $\blacklozenge$  gewünschte Position anwählen.
- 6. Aenderung eingeben
- 7. mit Taste:  $\blacklozenge$  oder  $\blacklozenge$  nächste Position anwählen oder mit Taste: **R** bestätigen
- 8. P-Stift aus Kasse ziehen

#### **Artikel ausdrucken**

- 1. P-Stift in Kasse stecken  $\rightarrow$  Anzeige: Programmieren
- 2. Nr. **2** wählen = Artikel Programmierung
- 3. Taste: **Z-TOTAL** drücken  $\rightarrow$  Anzeige: Artikel drucken
- 4. mit Taste: ↓ oder ↑ gewünschte Artikel-Nr. und/oder Sparten-Nummer anwählen
- 5. Gewünschte Nummern eingeben und Taste: **R** drücken
- 6. Artikel-Liste wird ausgedruckt
- 7. P-Stift aus Kasse ziehen

# **P 3. MWST - Editor**

- 1. P-Stift in Kasse stecken  $\rightarrow$  Anzeige: Programmieren
- 2. Nr. **3** wählen = MWST-Editor
- 3. mit Taste:  $\blacklozenge$  oder  $\blacklozenge$  gewünschten Text oder %-Satz anwählen
- 4. Änderung eingeben
- 5. mit Taste:  $\blacklozenge$  oder  $\blacklozenge$  nächste Position anwählen oder mit Taste: **R** abschliessen
- 6. P-Stift aus Kasse ziehen

#### **P 4. Fremdwährungs - Editor**

- 1. P-Stift in Kasse stecken  $\rightarrow$  Anzeige: Programmieren
- 2. Nr. **4** wählen = Fremdwährungs-Editor
- 3. mit Taste:  $\blacklozenge$  oder  $\blacklozenge$  gewünschten Text oder Kurs anwählen
- 4. Änderung eingeben
- 5. mit Taste:  $\blacklozenge$  oder  $\blacklozenge$  nächste Position anwählen oder mit Taste: **R** bestätigen
- 6. P-Stift aus Kasse ziehen

#### **P 5. Kreditarten**

- 1. P-Stift in Kasse stecken  $\rightarrow$  Anzeige: Programmieren
- 2. Nr. **5** wählen = Kreditarten
- 3. mit Taste:  $\blacklozenge$  oder  $\blacklozenge$  gewünschten Text oder Typ anwählen
- 4. Änderung eingeben
- 5. mit Taste:  $\blacklozenge$  oder  $\blacklozenge$  nächste Position anwählen oder mit Taste: **R** bestätigen
- 6. P-Stift aus Kasse ziehen

#### **P 6. Info-Texte**

- 1. P-Stift in Kasse stecken  $\rightarrow$  Anzeige: Programmieren
- 2. Nr.  $6 \text{ wählen} = \text{Info}$  -Texte
- 3. mit Taste:  $\blacklozenge$  oder  $\blacklozenge$  gewünschte Sparte oder Text anwählen
- 4. Aenderung eingeben
- 5. mit Taste:  $\blacklozenge$  oder  $\blacklozenge$  nächste Position anwählen oder mit Taste: **R** bestätigen
- 6. P-Stift aus Kasse ziehen

#### **P 7. Drucker-Texte**

- 1. P-Stift in Kasse stecken  $\rightarrow$  Anzeige: Programmieren
- 2. Nr. **7** wählen = Drucker-Texte
- 3. mit Taste:  $\blacklozenge$  oder  $\blacklozenge$  gewünschter Drucker anwählen
- 4. mit Taste: **R** bestätigen →Anzeige: aktuelle Programmierung
- 5. mit Taste:  $\blacklozenge$  oder  $\blacklozenge$  gewünschte Position anwählen.
- 6. Aenderung eingeben
- 7. mit Taste:  $\blacklozenge$  oder  $\blacklozenge$  nächste Position anwählen oder mit Taste: **R** bestätigen
- 8. P-Stift aus Kasse ziehen

#### **P 8. Reserve**

1. Reserve

#### **P 9. Datensicherung**

- 1. P-Stift in Kasse stecken  $\rightarrow$  Anzeige: Programmieren<br>2. Nr. 9 wählen = Datensicherung
- 2. Nr. **9** wählen = Datensicherung
- 3. P-Stift aus Kasse ziehen

#### **C Tages-Abrechnungen Diese Funktionen können nur mit dem C-Stift ausgeführt werden.**

**Achtung:** Produktetotal, Auffüll-Liste, Kredit-Rapport und Storno-Rapport müssen vor der Tageslöschung ausgedruckt werden.

#### **C 1. Produktetotal**

- 1. C-Stift in Kasse stecken  $\rightarrow$  Anzeige: Tagesabrechnung
- 2. Nr. **1** wählen = Produktetotal
- 3. Taste: **R** drücken  $\rightarrow$  Gesamt Produktetotal wird ausgedruckt oder Gewünschte Service-Nr. eingeben und Taste: **R** drücken  $\rightarrow$  Poduktetotal von Service wird ausgedruckt

#### **C 2. Auffüll - Liste**

- 1. C-Stift in Kasse stecken  $\rightarrow$  Anzeige: Tagesabrechnung
- 2. Nr.  $2 \text{ wählen} = \text{Auffüll} \text{Liste}$
- 3. Nr. **1** wählen = Auffüll-Liste drucken  $\rightarrow$  Auffüll - Liste wird ausgedruckt oder Nr. **2** wählen = Auffüll – Liste löschen  $\rightarrow$  Auffüll-Liste wird ausgedruckt Anzeige: Daten löschen ? Taste: **R** drücken  $\rightarrow$  Auffüll – Liste wird gelöscht

#### **C 3. Reserve**

1. Reserve

#### **C 4. Kredit – Rapport**

- 1. C-Stift in Kasse stecken  $\rightarrow$  Anzeige: Tagesabrechnung
- 2. Nr. **4** wählen = Kredit Rapport
- 3. Taste: **R** drücken  $\rightarrow$  Gesamt Kredit Rapport wird ausgedruckt. oder

gewünschte Service-Nr. eingeben und Taste: **R** drücken  $\rightarrow$  Kredit - Rapport von Service wird ausgedruckt

#### **C 5. Reserve**

1. Reserve

### **C 6. Storno – Rapport**

- 1. C-Stift in Kasse stecken  $\rightarrow$  Anzeige: Tagesabrechnung
- 2. Nr. **6** wählen = Storno Rapport
- 3. Taste: **R** drücken  $\rightarrow$  Gesamt Storno- Rapport wird ausgedruckt. oder gewünschte Service-Nr. eingeben und Taste: **R** drücken  $\rightarrow$  Storno - Rapport von Service wird ausgedruckt

## **C 7. Stornieren**

**Wichtig:** Mit der Storno-Funktion können nur getätigte Buchungen rückgängig gemacht werden!

#### **Beträge auf Sparten/Gruppen stornieren (wenn Tisch abgerechnet)**

- 1. C-Stift in Kasse stecken  $\rightarrow$  Anzeige: Tagesabrechnung
- 2. Nr. **7** wählen = Stornieren  $\rightarrow$  Anzeige: Storno
- 3. gewünschte Servicenummer eingeben und
- 4. mit Taste: **SERVICE NR**. bestätigen
- 5. gewünschte Tischnummer eingeben und
- 6. mit Taste: **TISCH NR.** bestätigen
- 7. gewünschte Sparten/Gruppen-Taste drücken → Anzeige: Sparten/Gruppen-Buchungen
- 8. mit Taste: ↓ oder ↑ gewünschte Buchung anwählen und
- 9. Taste: **R** drücken → Ausdruck: Storno-Bon
- 10. Stift aus Kasse ziehen

### **Artikelstorno (wenn Tisch abgerechnet)**

- 1. C-Stift in Kasse stecken  $\rightarrow$  Anzeige: Tagesabrechnung
- 2. Nr. **7** wählen = Stornieren  $\rightarrow$  Anzeige: Storno
- 3. gewünschte Servicenummer eingeben und
- 4. mit Taste: **SERVICE NR.** bestätigen
- 5. gewünschte Tischnummer eingeben und
- 6. mit Taste: **TISCH NR.** bestätigen
- 7. Artikelnummer eingeben und mit Taste: **ART** bestätigen oder **FIXTASTE** drücken
- 8.  $\rightarrow$  Anzeige: Artikel Buchungen
- 9. mit Taste:  $\blacklozenge$  oder  $\blacklozenge$  gewünschten Artikel anwählen und
- 10. Taste: **R** drücken → Ausdruck: Storno-Bon
- 11. Stift aus Kasse ziehen Müssen mehrere Artikel storniert werden, ab Punkt 5 wiederholen

#### **Tischstorno (einzelner Artikel, wenn Tisch nicht abgerechnet)**

- 1. C-Stift in Kasse stecken  $\rightarrow$  Anzeige: Tagesabrechnung
- 2. Nr. **7** wählen = Stornieren  $\rightarrow$  Anzeige: Storno
- 3. gewünschte Servicenummer eingeben und mit Taste: **SERVICE NR**. bestätigen
- 4. gewünschte Tischnummer eingeben und mit Taste: **TISCH NR**. bestätigen → Anzeige: Bezüge auf Tisch
- 5. mit Taste:  $\blacklozenge$  oder  $\blacklozenge$  gewünschte Buchung anwählen
- 6. Taste: **R** drücken → Ausdruck: Storno-Bon
- 7. Stift aus Kasse ziehen Müssen mehrere Buchungen storniert werden, ab Punkt 5 wiederholen

### **Tischstorno (ganzer Tisch, wenn Tisch nicht abgerechnet)**

- 1. C-Stift in Kasse stecken  $\rightarrow$  Anzeige: Tagesabrechnung
- 2. Nr. **7** wählen = Stornieren  $\rightarrow$  Anzeige: Storno
- 3. gewünschte Servicenummer eingeben und mit Taste: **SERVICE NR**. bestätigen
- 4. gewünschte Tischnummer eingeben und mit Taste: **TISCH NR.** bestätigen  $\rightarrow$  Anzeige: Bezüge auf Tisch
- 5. Taste: **Z-TOTAL** drücken  $\rightarrow$  Anzeige: Ganzer Tisch stornieren?
- 6. Taste: **Z-TOTAL** drücken  $\rightarrow$  Ausdruck: Storno-Bon
- 7. Stift aus Kasse ziehen

# **C 8. Tagesumsatz**

- 1. C-Stift in Kasse stecken →Anzeige: Tagesabrechnung
- 2. Nr. **8** wählen = Tagesumsatz  $\rightarrow$  Anzeige: Auswahlfenster Tagesumsatz 3. Nr. **1** wählen = Tagesumsatz wird angezeigt
	- oder Nr. **2** wählen = Tagesumsatz drucken Taste: **R** drücken → Gesamt Tagesumsatz wird ausgedruckt oder gewünschte Service-Nr. eingeben und Taste: **R** drücken
		- $\rightarrow$  Tagesumsatz von Service-Nr. wird ausgedruckt oder
- 4. Nr. **3** wählen = Tagesumsatz löschen
	- $\rightarrow$  Tagesumsatz wird ausgedruckt
- 5.  $\rightarrow$  Anzeige: Daten löschen ? Taste: **R** drücken
	- $\rightarrow$  Tagesumsatz wird gelöscht.

#### **M Monatsabrechnung Diese Funktionen können nur mit dem M-Stift ausgeführt werden**

#### **M 1. Monats – Produktetotal**

- 1. M-Stift in Kasse stecken →Anzeige: Monatsabrechnung
- 2. Nr. **1** wählen = Monats-Produktetotal  $\rightarrow$  Monats-Produktetotal wird ausgedruckt

#### **M 2. Monatsabrechnung**

- 1. M-Stift in Kasse stecken  $\rightarrow$  Anzeige: Monatsabrechnung
- 2. Nr. **2** wählen = Monatsabrechnung
	- $\rightarrow$  Anzeige: Auswahlfenster Monatsabrechnung
- 3. Nr. **1** wählen = Monatsabrechnung wird angezeigt oder
- 4. Nr. **2** wählen = Monatsabrechnung drucken Taste: **R** drücken → Gesamt-Monatsabrechnung wird ausgedruckt oder Gewünschte Service Nr. eingeben und Taste: **R** drücken  $\rightarrow$  Monatsabrechnung von Service Nr. wird gedruckt oder
- 5. Nr. **3** wählen = Monatsabrechnung löschen  $\rightarrow$  Monatsabrechnung wird gedruckt, Anzeige: Daten löschen?
- 6. Taste: **R** drücken  $\rightarrow$  Monatsabrechnung wird gelöscht

### **M 3. Umsatz – Produktetotal**

- 1. M-Stift in Kasse stecken  $\rightarrow$  Anzeige: Monatsabrechnung
- 2. Nr. **3** wählen = Umsatz-Produktetotal  $\rightarrow$  Umsatz-Produktetotal wird ausgedruckt

# **M 4. Umsatzabrechnung**

- 1. M-Stift in Kasse stecken  $\rightarrow$  Anzeige: Monatsabrechnung
- 2. Nr. **4** wählen = Umsatzabrechnung  $\rightarrow$  Anzeige: Auwahlfenster Umsatzabrechnung
- 3. Nr. **1** wählen = Umsatzabrechnung wird angezeigt oder
- 4. Nr. **2** wählen = Umsatzabrechnung drucken Taste: **R** drücken → Gesamt-Umsatzabrechnung wird ausgedruckt oder Gewünschte Service Nr. eingeben und Taste: **R** drücken  $\rightarrow$  Umsatzabrechnung von Service Nr. wird gedruckt oder
- 5. Nr. **3** wählen = Umsatzabrechnung löschen → Umsatzabrechnung wird gedruckt, Anzeige: Daten löschen?
- 6. Taste: **R** drücken  $\rightarrow$  Umsatzabrechnung wird gelöscht